# **Oracle Banking Digital Experience**

**Mobile Application Builder Guide – iOS Release 18.1.0.0.0**

**Part No. E92727-01**

**January 2018**

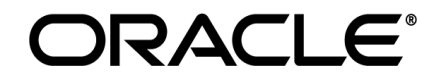

Mobile Application Builder Guide – iOS January 2018

Oracle Financial Services Software Limited Oracle Park Off Western Express Highway Goregaon (East) Mumbai, Maharashtra 400 063 India Worldwide Inquiries: Phone: +91 22 6718 3000 Fax:+91 22 6718 3001 [www.oracle.com/financialservices/](http://www.oracle.com/financialservices/)

Copyright © 2018, Oracle and/or its affiliates. All rights reserved.

Oracle and Java are registered trademarks of Oracle and/or its affiliates. Other names may be trademarks of their respective owners.

U.S. GOVERNMENT END USERS: Oracle programs, including any operating system, integrated software, any programs installed on the hardware, and/or documentation, delivered to U.S. Government end users are "commercial computer software" pursuant to the applicable Federal Acquisition Regulation and agency-specific supplemental regulations. As such, use, duplication, disclosure, modification, and adaptation of the programs, including any operating system, integrated software, any programs installed on the hardware, and/or documentation, shall be subject to license terms and license restrictions applicable to the programs. No other rights are granted to the U.S. Government.

This software or hardware is developed for general use in a variety of information management applications. It is not developed or intended for use in any inherently dangerous applications, including applications that may create a risk of personal injury. If you use this software or hardware in dangerous applications, then you shall be responsible to take all appropriate failsafe, backup, redundancy, and other measures to ensure its safe use. Oracle Corporation and its affiliates disclaim any liability for any damages caused by use of this software or hardware in dangerous applications.

This software and related documentation are provided under a license agreement containing restrictions on use and disclosure and are protected by intellectual property laws. Except as expressly permitted in your license agreement or allowed by law, you may not use, copy, reproduce, translate, broadcast, modify, license, transmit, distribute, exhibit, perform, publish or display any part, in any form, or by any means. Reverse engineering, disassembly, or decompilation of this software, unless required by law for interoperability, is prohibited.

The information contained herein is subject to change without notice and is not warranted to be error-free. If you find any errors, please report them to us in writing.

This software or hardware and documentation may provide access to or information on content, products and services from third parties. Oracle Corporation and its affiliates are not responsible for and expressly disclaim all warranties of any kind with respect to third-party content, products, and services. Oracle Corporation and its affiliates will not be responsible for any loss, costs, or damages incurred due to your access to or use of third-party content, products, or services.

# **Table of Contents**

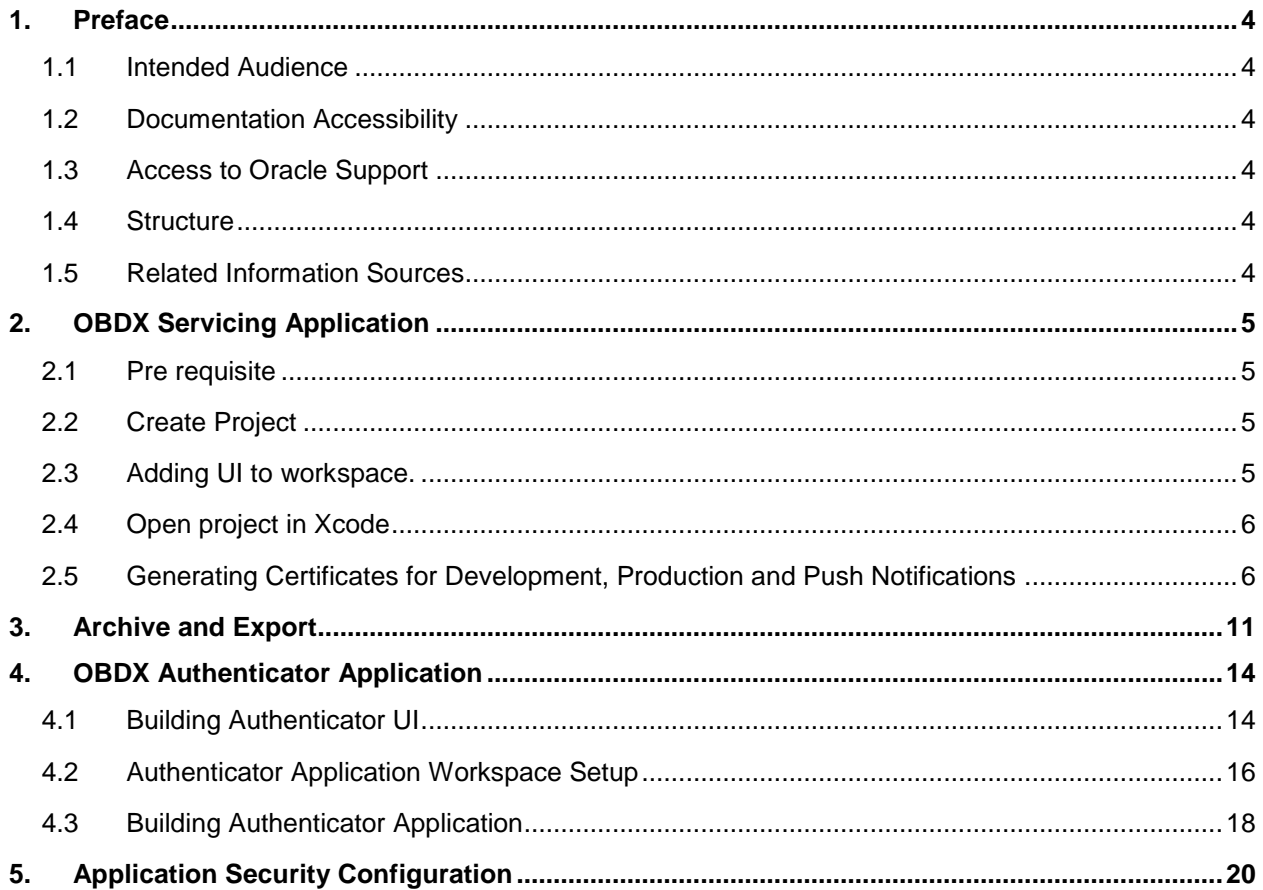

# <span id="page-3-0"></span>**1. Preface**

## <span id="page-3-1"></span>**1.1 Intended Audience**

This document is intended for the following audience*:*

- **Customers**
- **Partners**

## <span id="page-3-2"></span>**1.2 Documentation Accessibility**

For information about Oracle's commitment to accessibility, visit the Oracle Accessibility Program website at [http://www.oracle.com/pls/topic/lookup?ctx=accandid=docacc](http://www.oracle.com/pls/topic/lookup?ctx=acc&id=docacc).

### <span id="page-3-3"></span>**1.3 Access to Oracle Support**

Oracle customers have access to electronic support through My Oracle Support. For information, visit

http://www.oracle.com/pls/topic/lookup?ctx=accandid=info or visit

http://www.oracle.com/pls/topic/lookup?ctx=accandid=trs if you are hearing impaired.

### <span id="page-3-4"></span>**1.4 Structure**

This manual is organized into the following categories:

*Preface* gives information on the intended audience. It also describes the overall structure of the User Manual.

The subsequent chapters describes following details:

Configuration / Installation.

## <span id="page-3-5"></span>**1.5 Related Information Sources**

For more information on Oracle Banking Digital Experience Release 18.1.0.0.0, refer to the following documents:

Oracle Banking Digital Experience Licensing Guide

# <span id="page-4-0"></span>**2. OBDX Servicing Application**

### <span id="page-4-1"></span>**2.1 Pre requisite**

- Download and Install node js as it is required to run npm and cordova commands.
- XCode 10 to be download from Mac App Store

## <span id="page-4-2"></span>**2.2 Create Project**

- 1. Extract iOS workspace from installer and place in a folder.
- 2. The workspace by default contains framework for running on devices. Hence to run the application on simulator, delete and copy the 3 frameworks (OBDXExtensions.framework, OBDXFramework.framework and Cordova.framework) from installer/simulator to zigbank\platforms\ios directory.

### <span id="page-4-3"></span>**2.3 Adding UI to workspace.**

*Use any 1 option below*

a. Building un built UI (required in case of customizations)

Extract unbuilt UI and traverse to **OBDX\_Installer/installables/ui/channel/\_build** folder and perform below steps

Windows –

```
npm install -g grunt-cli
npm install
set IS_GRUNT=true
node render-requirejs/render-requirejs.js mobile
grunt --max_old_space_size=5120 iosbuild --platform=ios
```
Linux -

```
sudo npm install -g grunt-cli
sudo npm install
export IS_GRUNT=true
node render-requirejs/render-requirejs.js mobile
grunt --max_old_space_size=5120 iosbuild --platform=ios
```
#### Copy folders

(build.fingerprint,components,corporate,extensions,framework,images,index,index.html, manifest.json,pages,partials,resources,retail,sw.js) from newly created dist folder into workspace (platforms/ios/www/)

- b. Using built UI (out of box shipped with installer)
	- i. Unzip dist.tar.gz for android from installer and copy folders(build.fingerprint,components,corporate,extensions,framework,images,in dex,index.html,manifest.json,pages,partials,resources,retail,sw.js) to workspace (platforms/ios/www/)

## <span id="page-5-0"></span>**2.4 Open project in Xcode**

Open Xcode by clicking ZigBank.xcodeproj at zigbank/platforms/ios/

- 1. Adding URLs to app.plist (ZigBank/Resources)
	- a. FOR NONOAM (DB Authenticator setup)

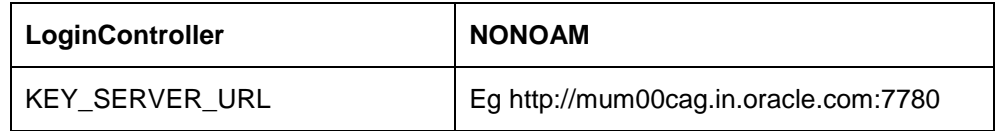

b. OAM Setup (Refer to installer pre requisite documents for OAuth configurations)

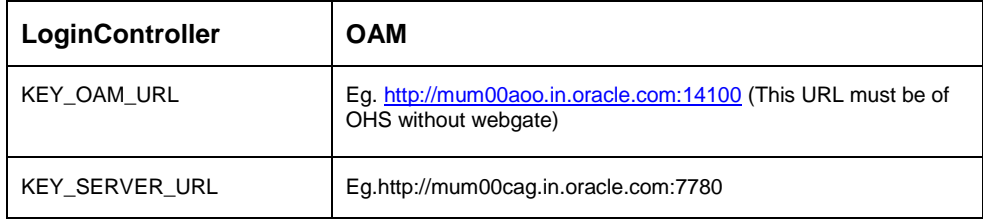

## <span id="page-5-1"></span>**2.5 Generating Certificates for Development, Production and Push Notifications**

Create all certificates (by uploading CSR for keychain utility), provisioning profiles and push certificates as shown below by login in developer console. For development add device UUIDs and add same to provisioning profiles. Add capabilities as shown below and ensure the bundle identifier matches the one of the application in Xcode

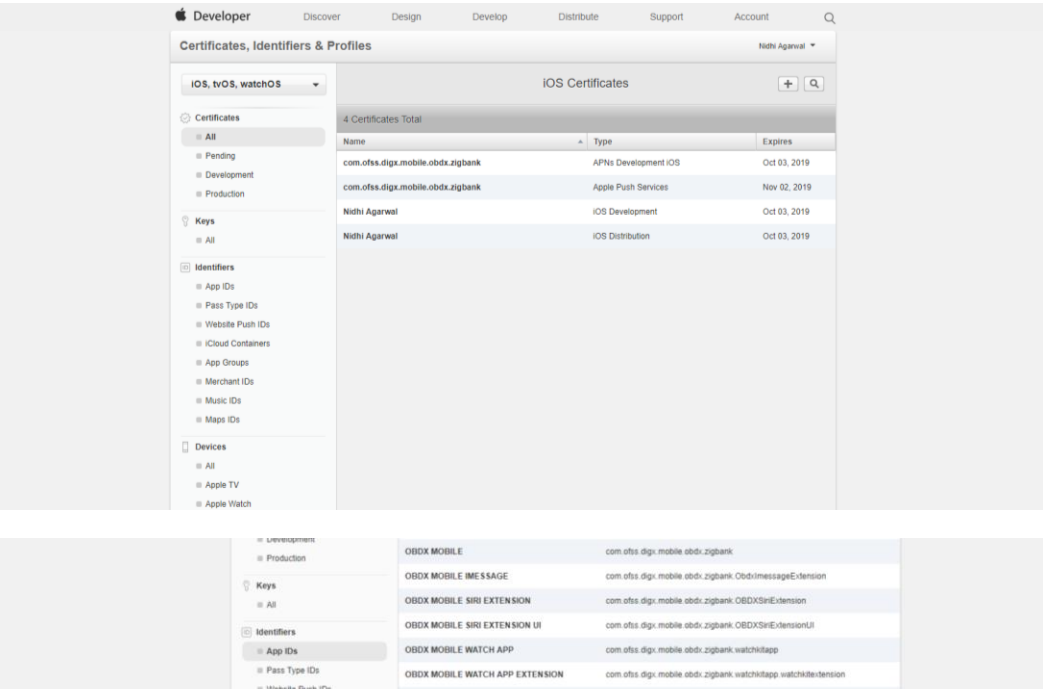

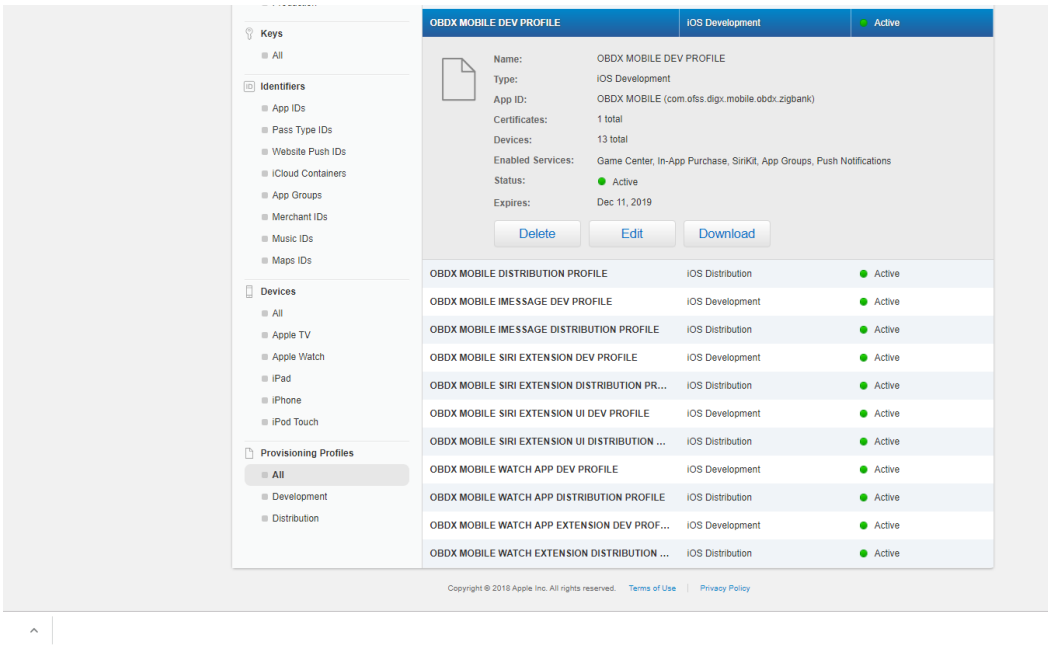

Ensure AppGroups capability is added to all profiles and for mobile profile SiriKit, App Groups, Push Notifications must by added.

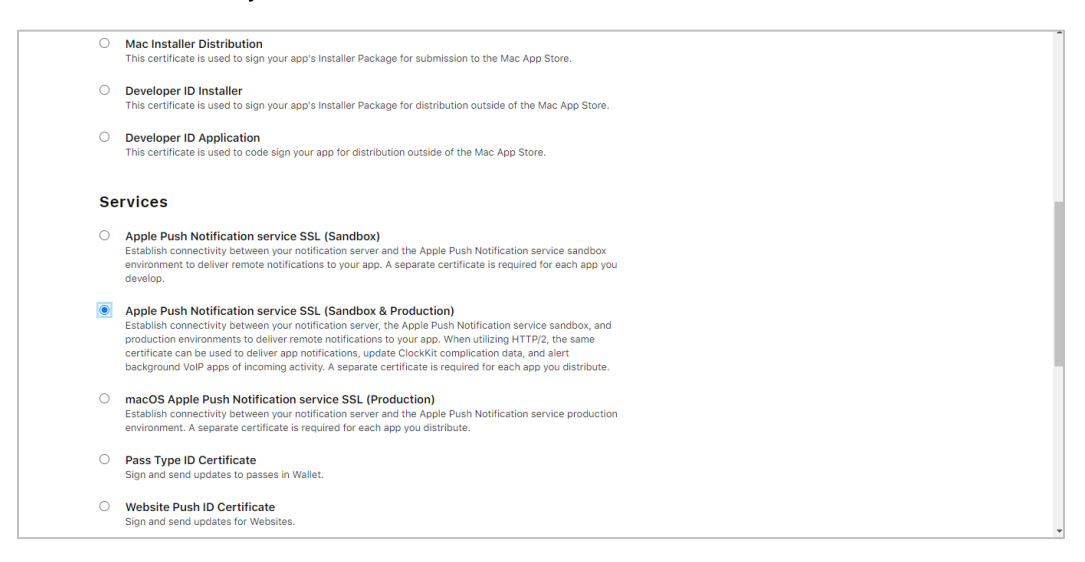

Note the certificate/bundle name

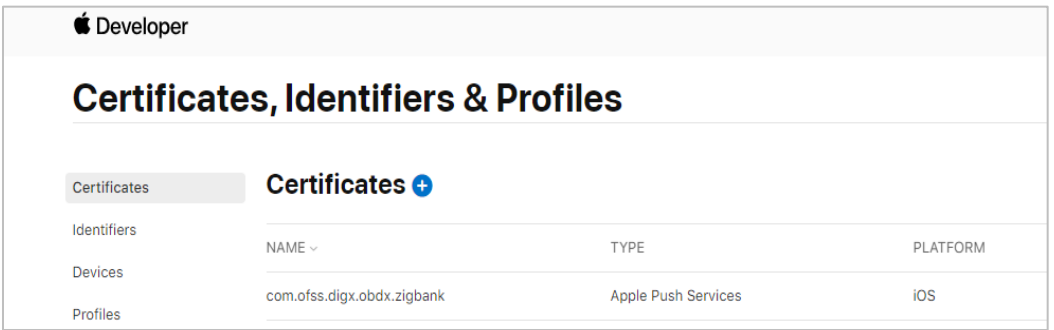

Note the Team ID from top right corner

Navigate to the "Keys" section and create APNS key

Note APNS key and download the .p8 file. Copy the .p8 to config/resources\mobile

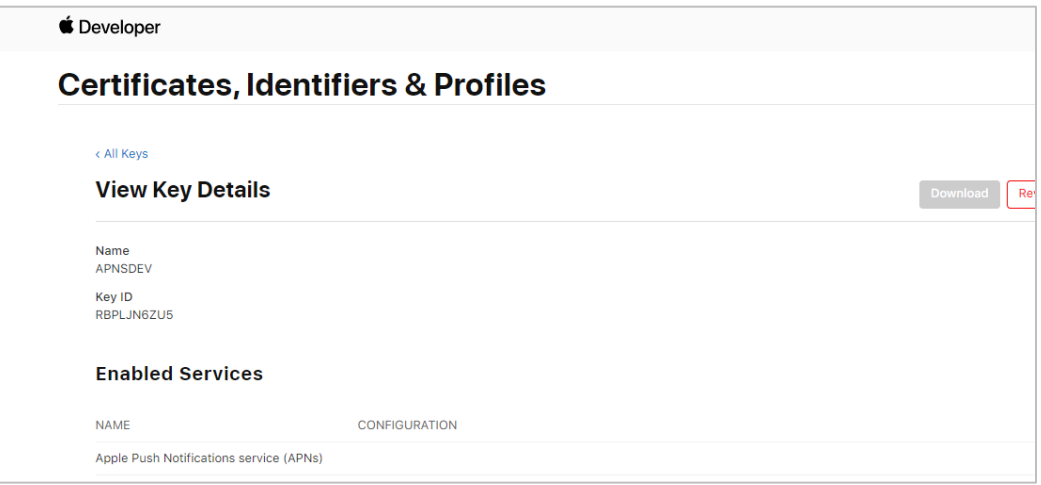

Update the password as shown below –

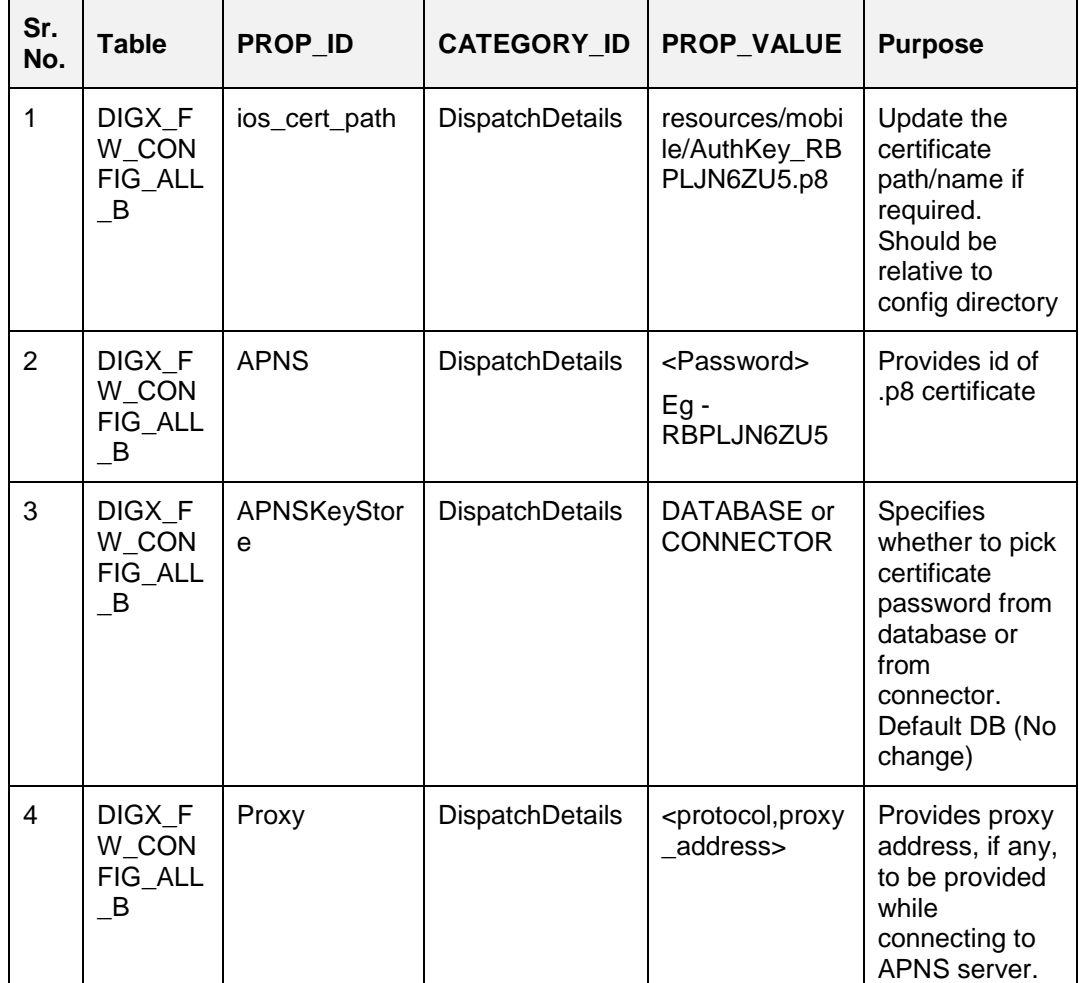

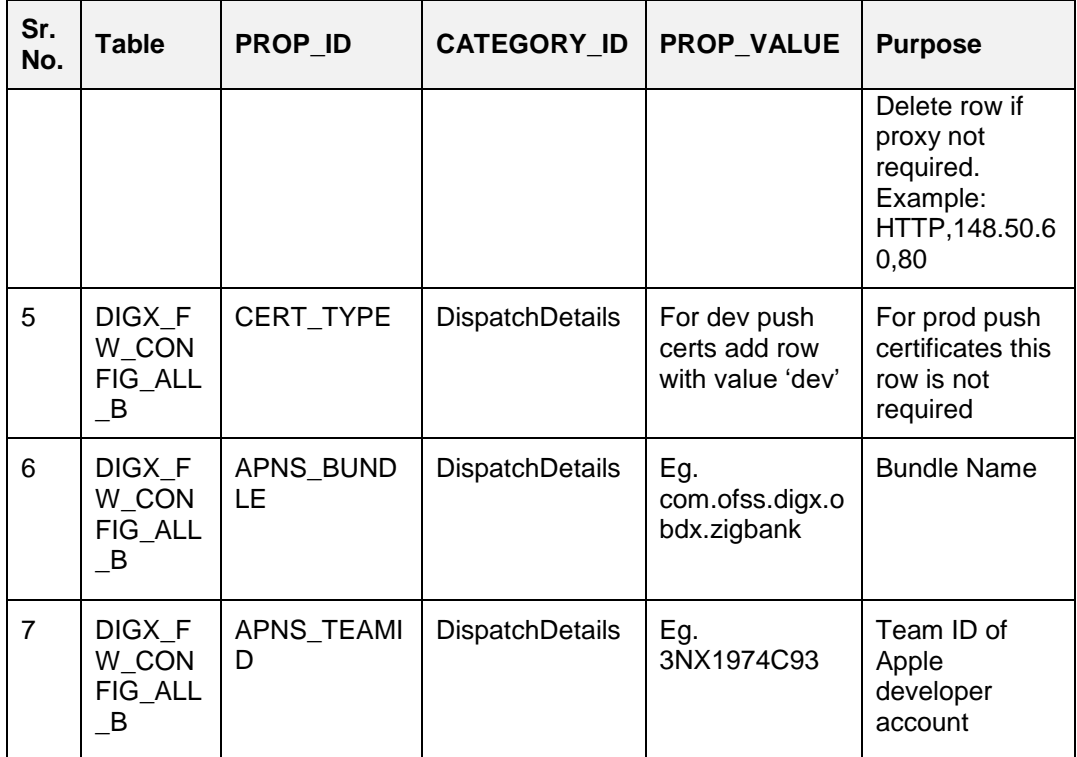

#### If CONNECTOR is selected in Step 2 update certificate id as below

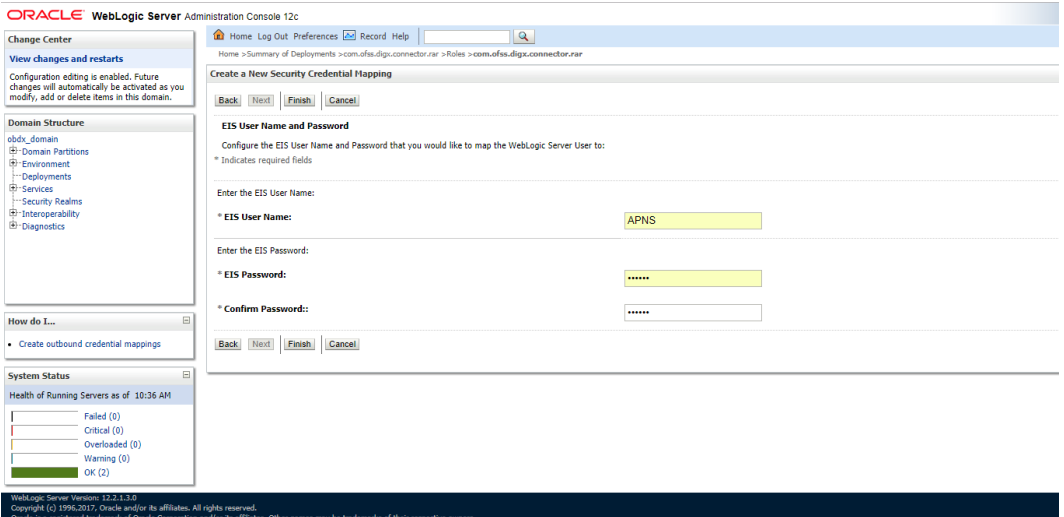

Properties for tokens to be configured as –

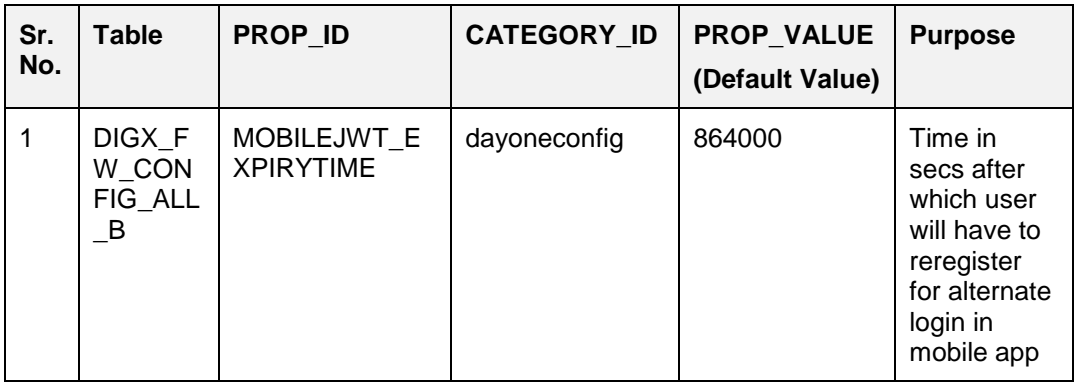

# <span id="page-10-0"></span>**3. Archive and Export**

a. In the Menu bar click on **Product -> Archive (Select Generic iOS Device)**

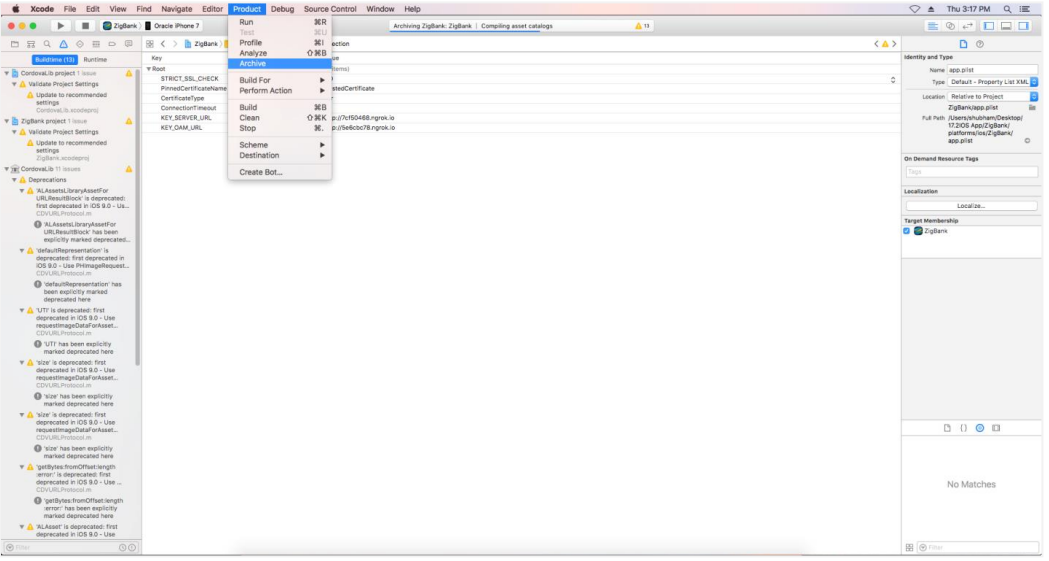

- b. After archiving has successfully completed. Following popup will appear
- c. Click on Export in the right pane of the popup -> **Distribute App -> Select method of distribution -> Choose Provisioning Profile ->** select **Export one app for all Compatible Devices -> Next -> Next and generate the ipa**.

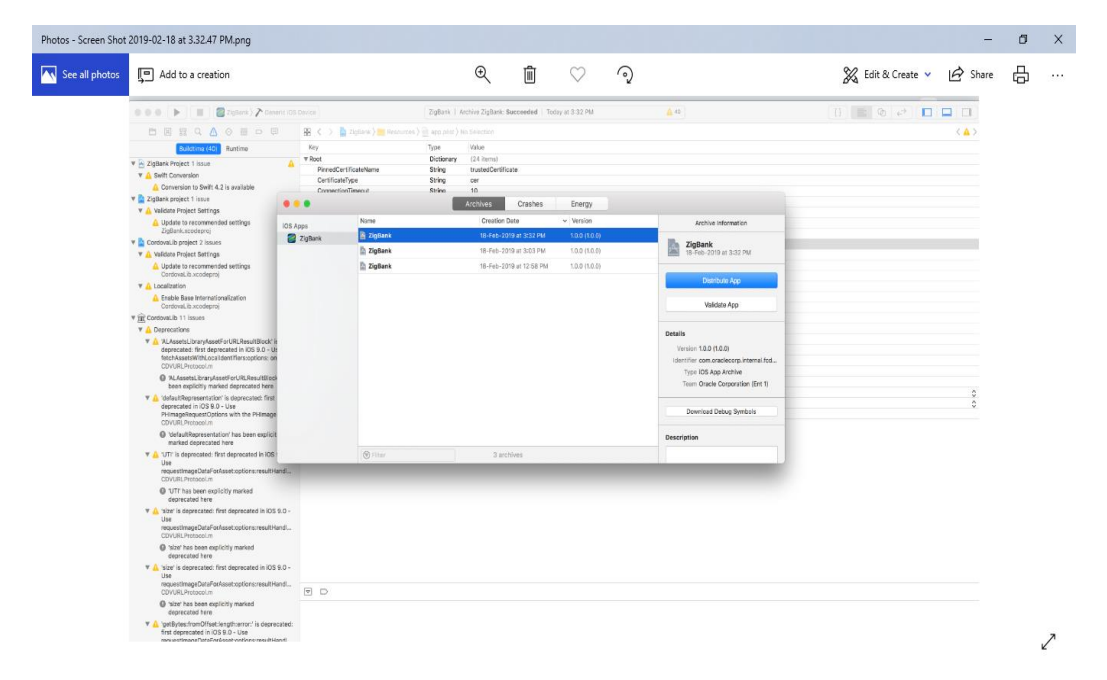

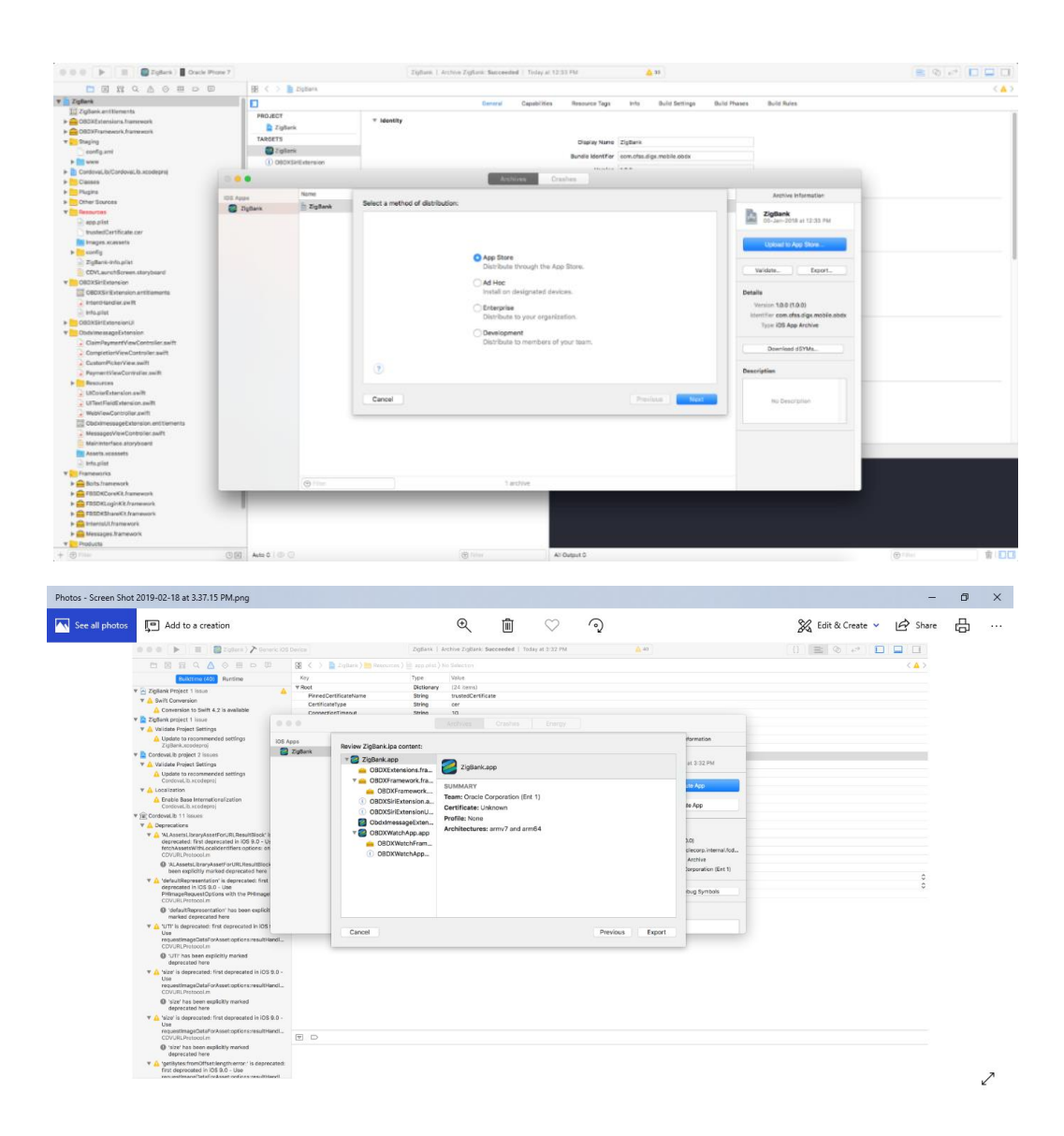

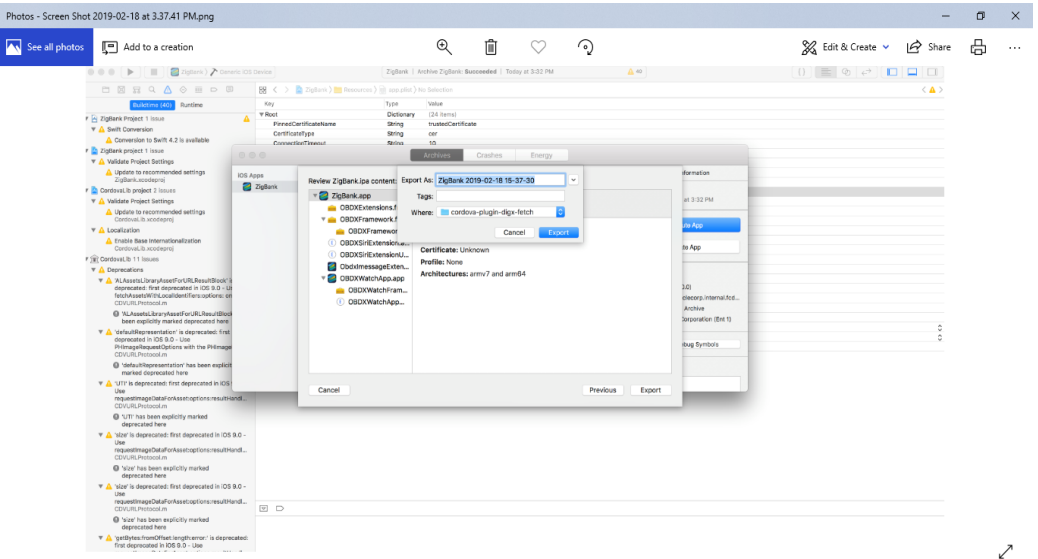

# <span id="page-13-0"></span>**4. OBDX Authenticator Application**

## <span id="page-13-1"></span>**4.1 Building Authenticator UI**

1. Extract OBDX\_Installer.zip. It contains **OBDX\_Installer/installables/mobile/authenticator/ui** folder. The folder structure is as shown :

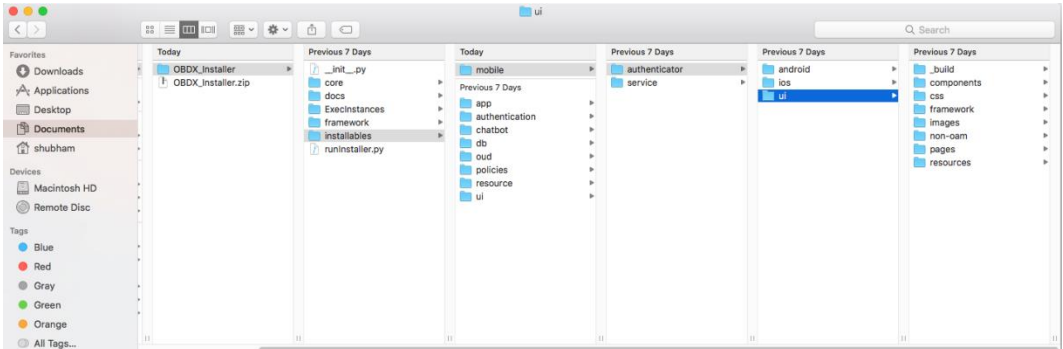

#### **(a) OAM based Authentication**

- 2. Open Terminal at *"\_build"* level.
- 3. Run following command :

```
sudo npm install -g grunt-cli
sudo npm install
node render-requirejs/render-requirejs.js
grunt authenticator --verbose
```
4. After running above commands and getting result as "*Done, without errors.*" a new folder will be created at " build" level with name as "dist".

#### **(b) NON-OAM Based Authentication**

1. Copy "*non-oam/login"* folder and Replace it at location "*components/modules/" [in ui folder]* location. This will replace existing "*login*" folder.

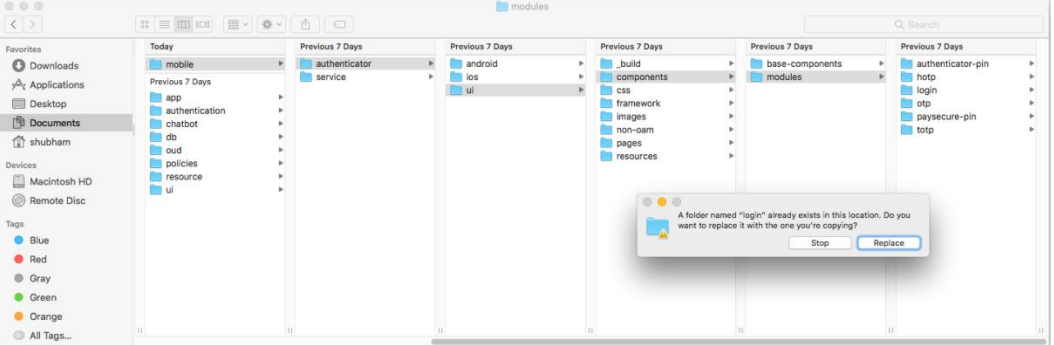

- 2. Open Terminal at "\_build" level.
- 3. Run following command :

```
sudo npm install -g grunt-cli
sudo npm install
node render-requirejs/render-requirejs.js
grunt authenticator --verbose
```
4. After running above commands and getting result as "*Done, without errors.*" a new folder will be created at "\_build" folder level with name as "dist".

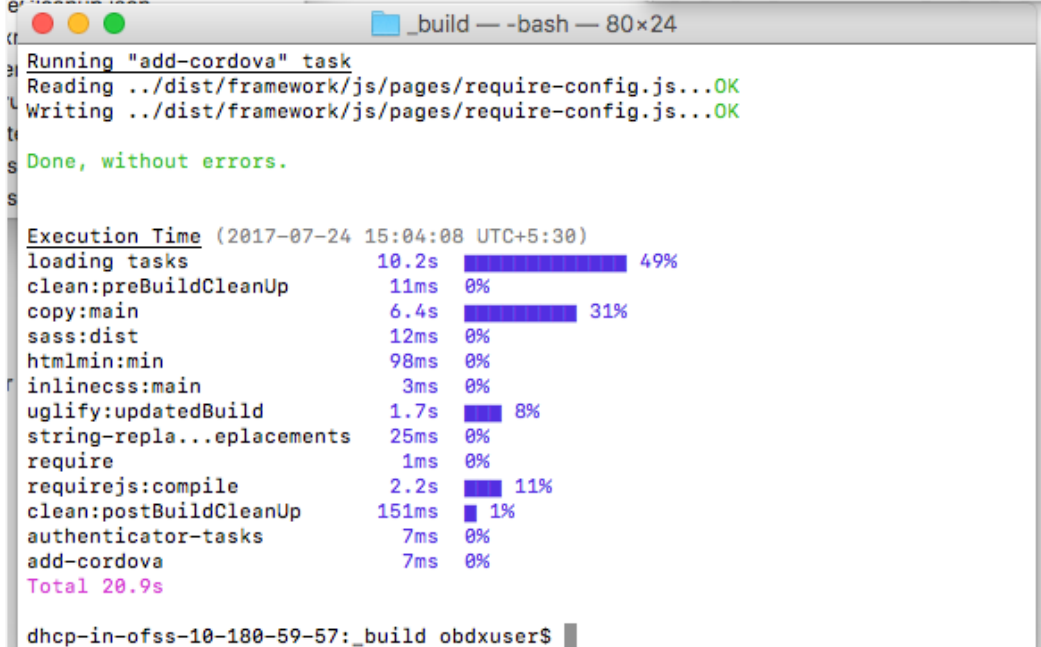

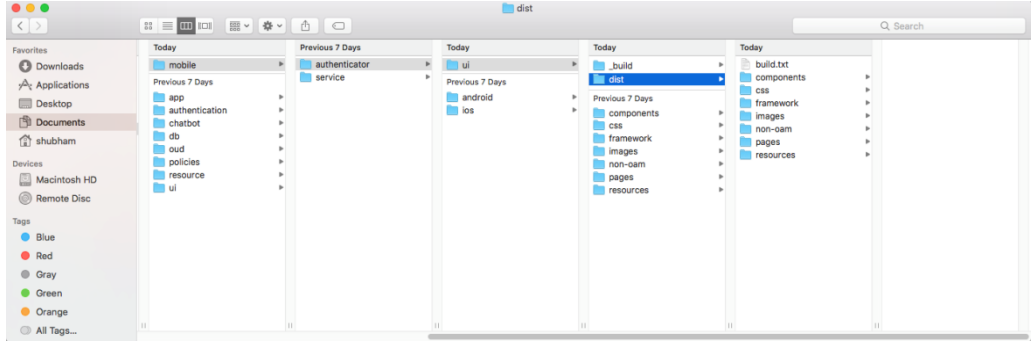

## <span id="page-15-0"></span>**4.2 Authenticator Application Workspace Setup**

- 1. Unzip and navigate to iOS workspace as shipped in installer.
- 2. Open the "**OBDX\_Installer/installables/mobile/authenticator/ui/ios/www**" folder in the finder and paste and replace the following generated UI files from "*ui/dist*" folder :
	- components
	- $\bullet$   $\csc$
	- framework
	- images
	- pages
	- resources

Finally the **Installer/installables/mobile/authenticator/ui/ios/www** folder must look like:

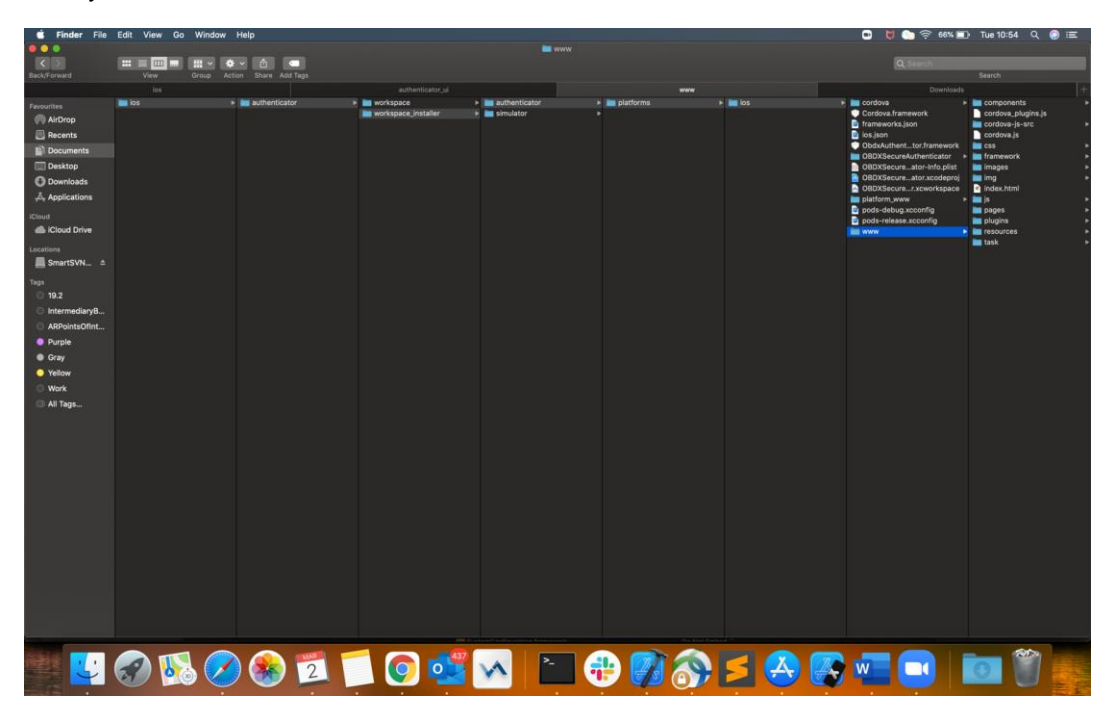

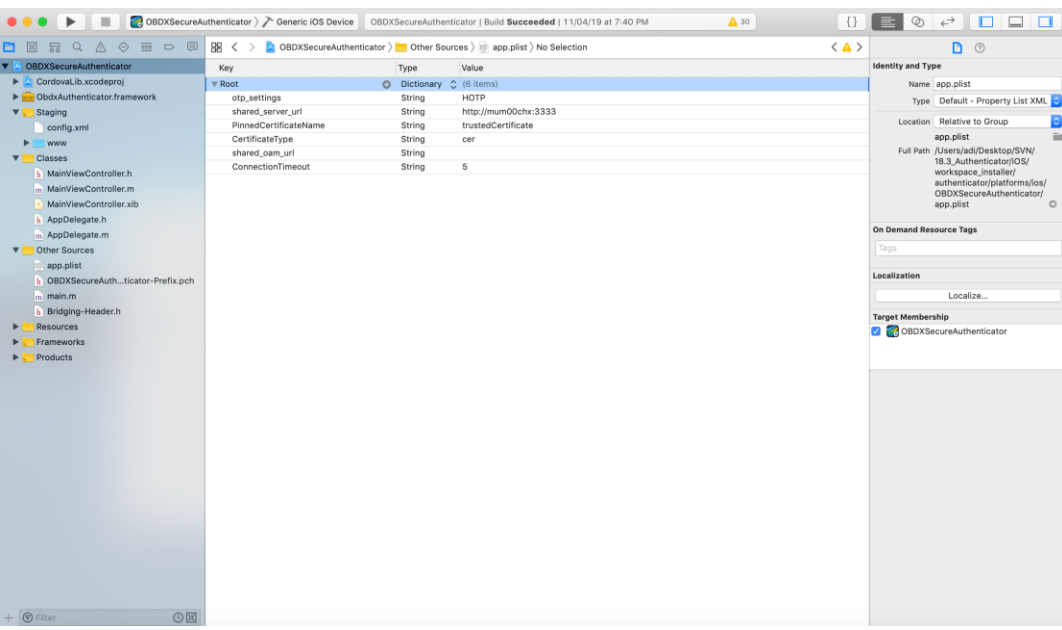

3. Double click on **OBDXSecureAuthenticator.xccodeproj** to open the project in Xcode

Update HOTP or TOTP in above screenshots and update the server URL.

4. The application can be archived using steps in Section 4.3 for running on device

5. To run the application on simulator, copy & replace the framework from simulator/ObdxAuthenticator.framework to /authenticator/platforms/ios/

# <span id="page-17-0"></span>**4.3 Building Authenticator Application**

1. Set the simulator to *Generic iOS* device. Then go to *Product -> Archive*.

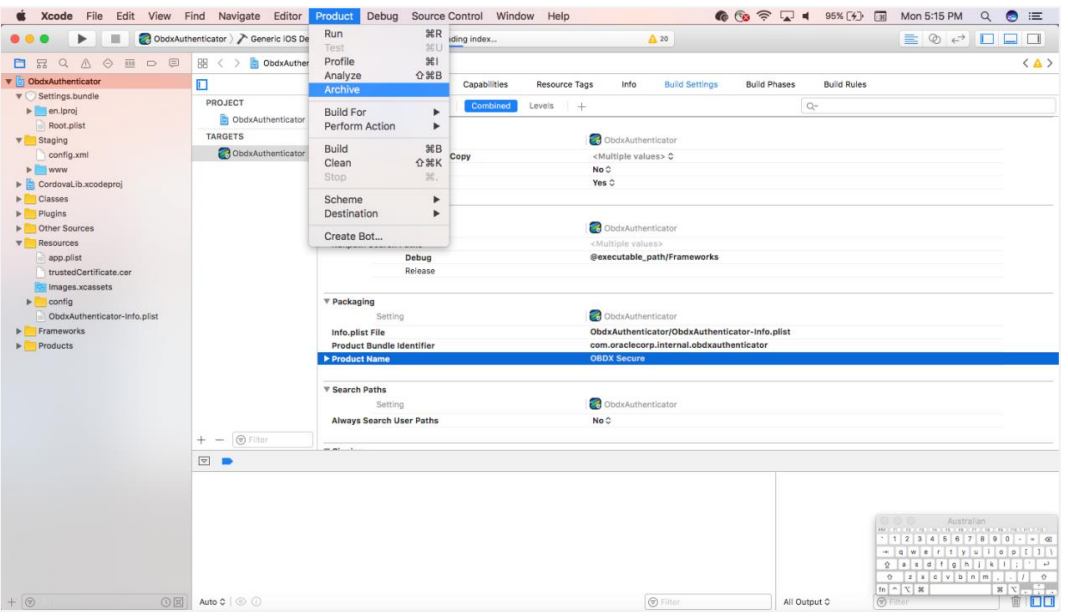

2. Choose your Archive. Click Distribute App as shown below and select appropriate profiles.

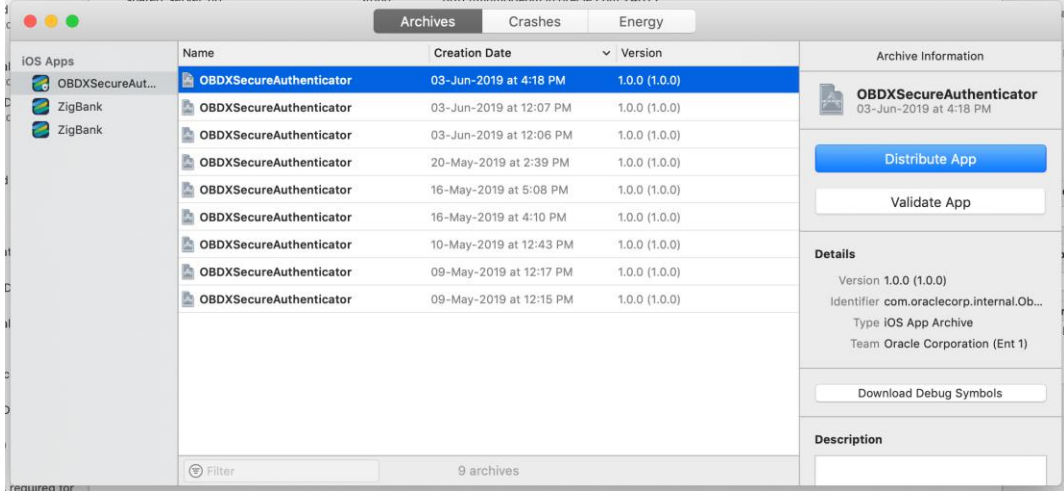

3. Click export to save the .ipa

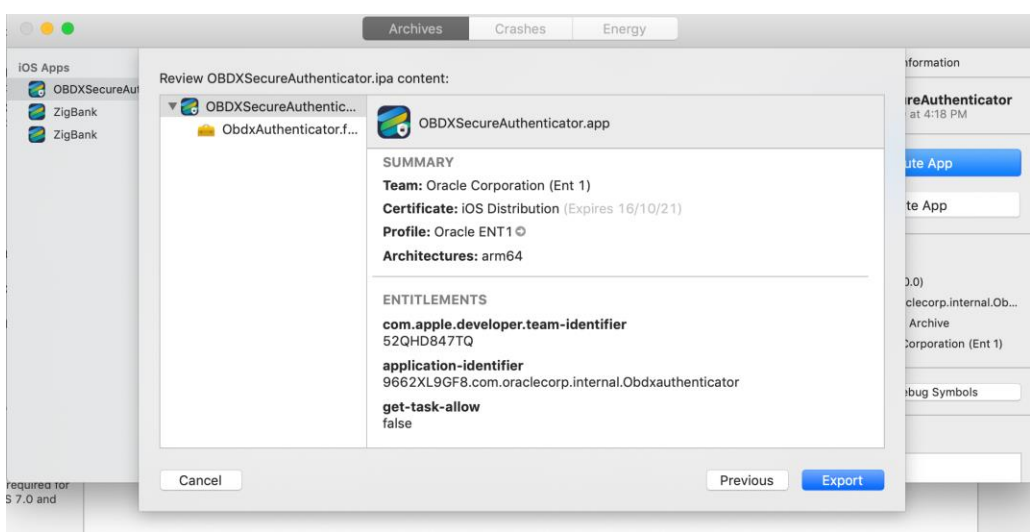

# <span id="page-19-0"></span>**5. Application Security Configuration**

OBDX supports single and multiple certificate pinning as part of application security. This can be achieved by maintaining below key values in app.plist

- 1. PinnedCertificateName OHS Server Certificate Name
- 2. PinnedCertificateOAMName OAM Server Certificate Name
- 3. KEY\_SERVER\_URL = OHS Server URL
- 4. KEY\_OAM\_URL = OAM Server URL

LoginController needs to be changed to OAM if BANK is on OAM

Make sure the type of certificates should be "cer" and respective certificates need to be imported in xcode project. This can be achieved as below.

- 1. Right click on Project (eg. OBDX) in Project Navigator
- 2. Add Files to Project (OBDX)
- 3. Navigate to certificates and Add. [Copy items if needed should be selected]

Clean Build